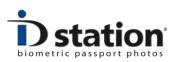

## How To : Email an ID photo

## Introduction

An ID photo is usually printed. There are many new applications for ID photos which require digital ID photos: ID photos saved as a JPEG file. A digital ID photo can be Emailed directly to a customer.

**Note** that you will need the Customer's correct email address and the ID station will need to be on-line.

Emailing an ID photo is very straightforward: After ID station has finished the automatic processing, just click on the Email button:

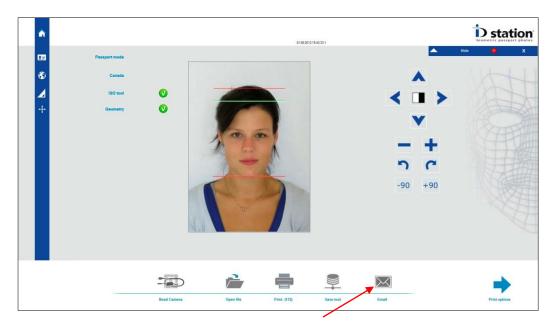

Click on the **Email** button to start the Email function.

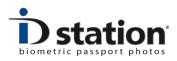

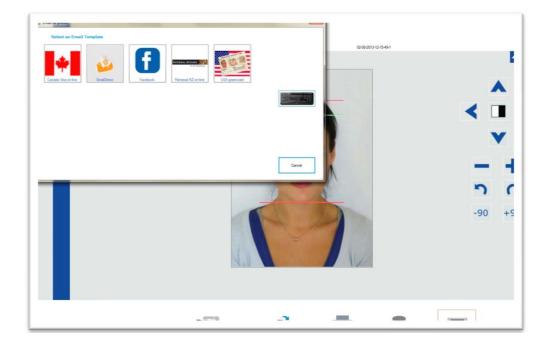

The Email button opens a new window showing the available options:

Every button represents an Email function. For example, if you need to Email a Facebook photo to a customer, select the Facebook option by clicking on that button. The on screen keyboard will appear automatically for you to enter the email address and optionally a filename.

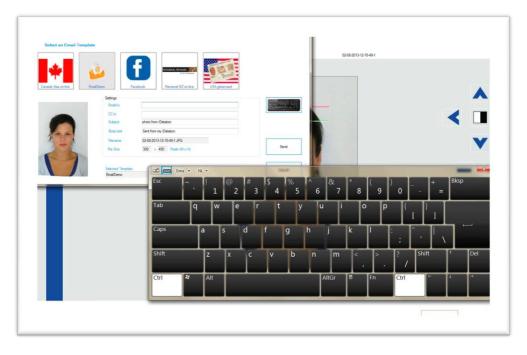

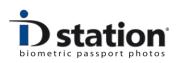

The size and folder are shown on screen. After entering the correct email address click on Email. ID station will make a JPEG file from the ID photo and will send it as an attachment to the Email that will be sent. If your ID station is not on-line emailing will fail.

## Wrong format?

If you select an Email option that requires a specific country you will get an error message if the format for saving/emailing does not match the format used to create the ID Photo (the selected country).

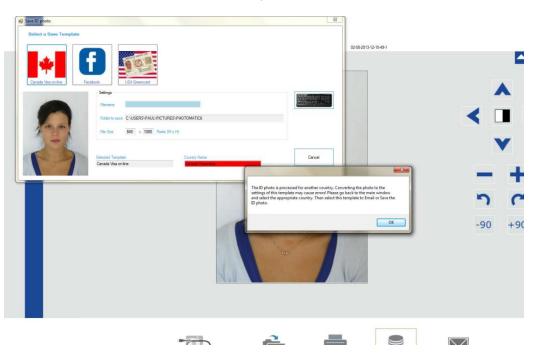

The error message means that the format for saving differs from the format used to create the ID photo (the selected Country).

Click on Ok to dismiss the error message and close the Email window. Now change the Country to the one for which you want to save the ID photo. For example for the USA green card save option you need to set the Country to USA.

## Add you own buttons

The Email buttons can be modified and new Email buttons can be added. To be able to create or edit the Email functions read the "*How to : create upload, save and email buttons*".